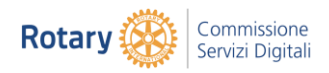

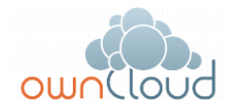

# **ownCloud Distretto 2060**

### **Guida rapida**

## <span id="page-0-0"></span>0 Premessa

Il presente documento riporta istruzioni rapide per l'installazione e la gestione del sistema ownCloud, lo spazio digitale per l'archiviazione di progetti e documenti messo a disposizione dal Distretto 2060.

Per accedere da ownCloud si possono utilizzare i seguenti strumenti:

- Da Web utilizzando all'indirizzo http://owncloud.rotary2060.eu.
- Caricando l'APP client su PC, Tablet, Smartphone.

Nelle pagine sono riportate delle brevi istruzioni operative per la configurazione.

# Sommario

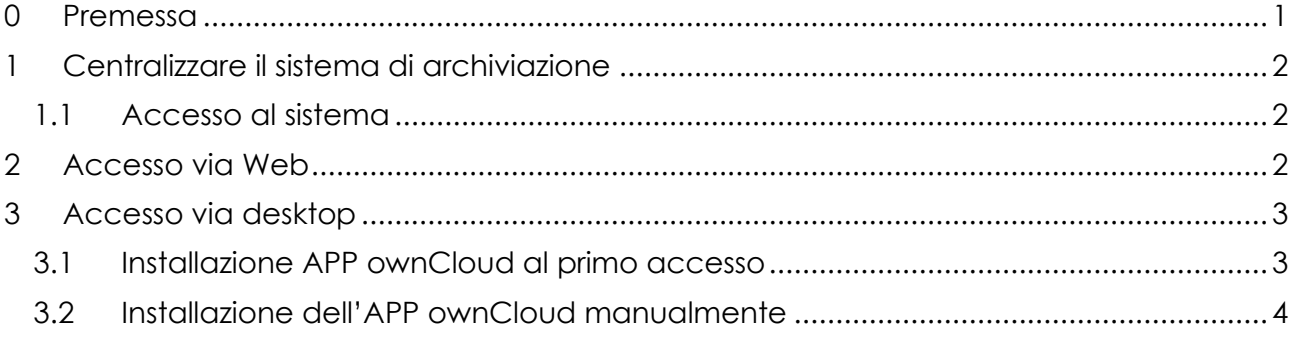

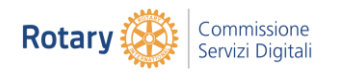

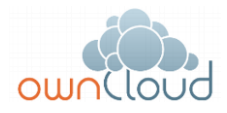

# <span id="page-1-0"></span>1 Centralizzare il sistema di archiviazione

Il Sistema Informativo del Distretto 2060 per l'archiviazione della documentazione denominato ownCloud.

È un servizio centralizzato di 'file hosting' (archiviazione file) a disposizione dei Club e del Distretto, estremamente efficiente ed efficace, in grado di garantire un alto livello di riservatezza dei contenuti memorizzati; può essere utilizzato dalle segreterie del Distretto, dai componenti delle Commissioni, dai Dirigenti di Club, dai singoli Soci.

I punti di forza sono molteplici:

- Accesso ai dati in ogni momento da Web utilizzando dispositivi fissi e mobili.
- Sincronizzazione e aggiornamento dei dati tra una sede e l'altra, tra un dispositivo ed un altro, tra i Club, tra i Soci.
- Condivisione dei dati evitando trasferimenti via eMail, mettendo in comune file e cartelle.

Il funzionamento è analogo agli strumenti comunemente utilizzati quali Google Drive, OneDrive, DropBox, con la principale differenza che è di proprietà del Distretto ed è possibile utilizzarlo senza limiti di utenti, di spazio disco, di accesso e di tempo. I file, le attività, i documenti, le immagini memorizzate rimangono di proprietà

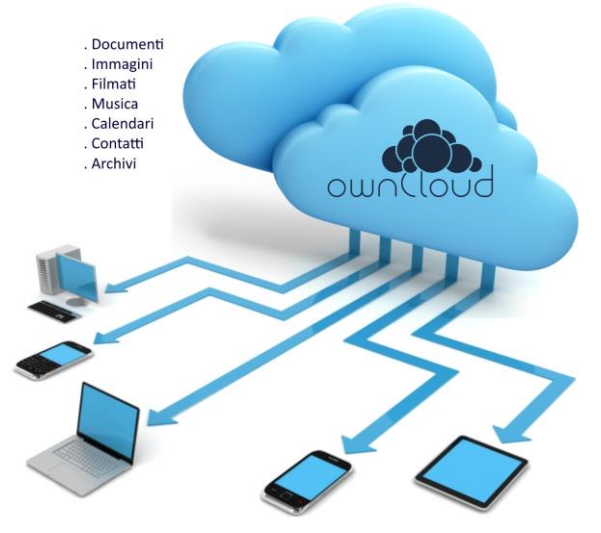

del Distretto, su un server centralizzato, presidiato da tecnici esperti, con un servizio di assistenza garantito e personalizzabile.

#### <span id="page-1-1"></span>1.1 Accesso al sistema

L'accesso al sistema è molto semplice, eseguito via Web direttamente dal Browser oppure da desktop; ogni Socio e le segreterie possono utilizzare il servizio per pubblicare, consultare documenti, immagini, filmati sia da un computer fisso, previa autenticazione, che da un dispositivo mobile.

Nel dettaglio:

- Accesso via Web.
- Si accede da browser utilizzando il seguente indirizzo [http://owncloud.rotary2060.eu.](http://owncloud.rotary2060.eu/) Accesso da desktop.

In questo caso è necessario installare sul PC oppure sul dispositivo mobile la specifica APP ownCloud.

## <span id="page-1-2"></span>2 Accesso via Web

L'accesso via Web è molto semplice. Si accede ad owncloud dal portale del Distretto 2060 oppure digitando l'indirizzo:

**[http://owncloud.rotary2060.eu](http://owncloud.rotary2060.eu/)**

Compare la finestra di autenticazione all'interno della quale è necessario digitare le credenziali di accesso:

- Nome utente.
- Password.

Le credenziali devono essere richieste alla Commissione Informatica e Anagrafe del Distretto 2060 all'indirizzo eMail [assistenza@rotary2060.org.](mailto:assistenza@rotary2060.org)

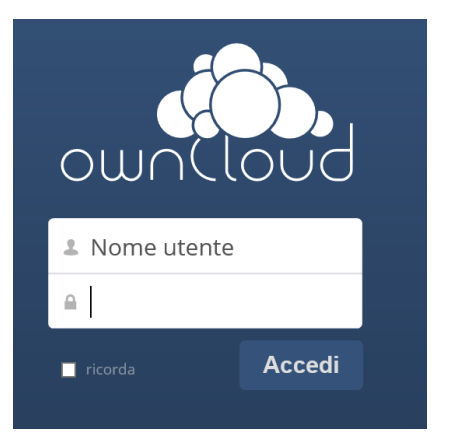

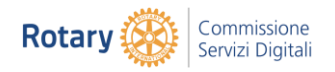

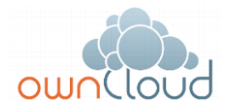

## <span id="page-2-0"></span>3 Accesso via desktop

<span id="page-2-1"></span>Per l'accesso via Desktop è invece necessario installare la specifica APP ownCloud.

#### 3.1 Installazione APP ownCloud al primo accesso

Questo può essere eseguito dopo l'accesso ad ownCloud via Web, premendo l'icona Desktop app.

# Benvenuto in ownCloud

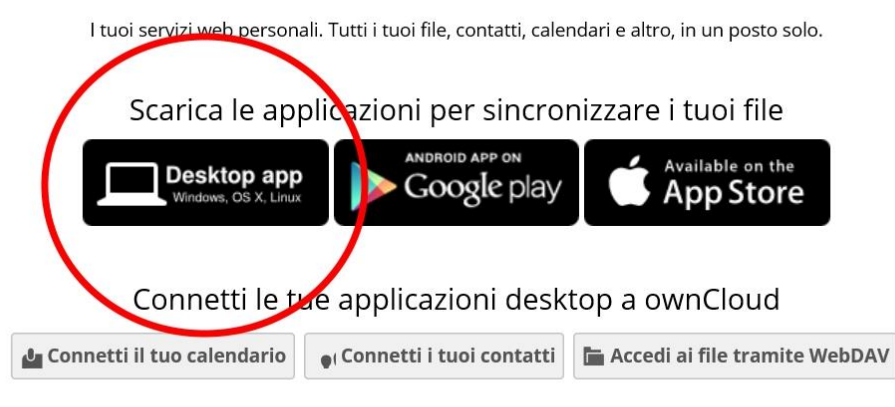

Ulteriori informazioni sono disponibili nella documentazione e sul nostro sito web. If you like ownCloud, recommend it to your friends and spread the word!

Al termine dell'installazione si crea un'icona denominata ownCloud nella directory C:\Users\'nome' (dove 'nome' è il nome del computer oppure dell'utente che esegue l'accesso.

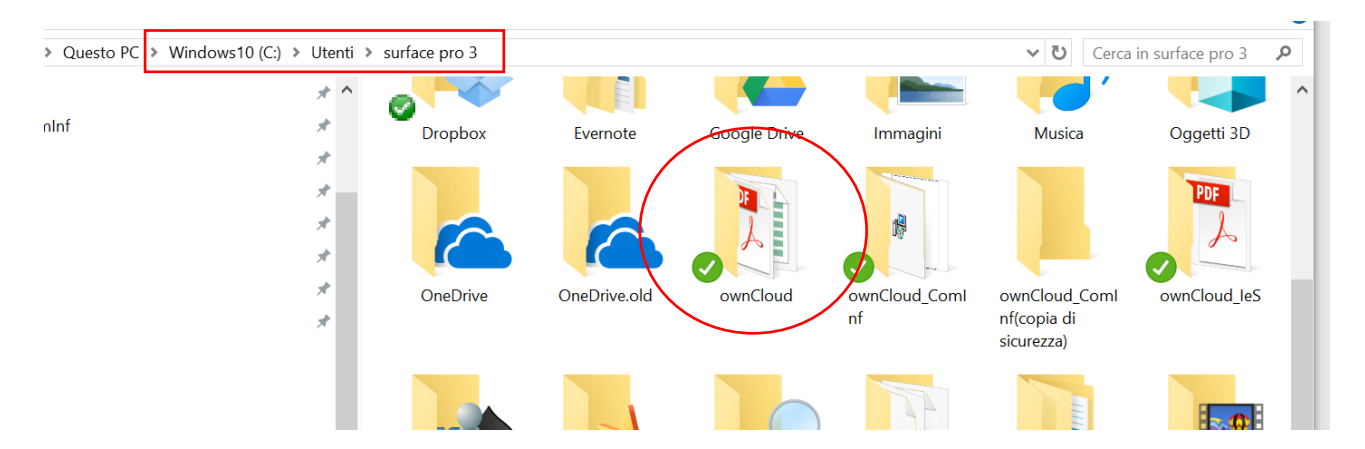

Per maggior praticità è possibile trascinare l'icona in 'Accesso Rapido'

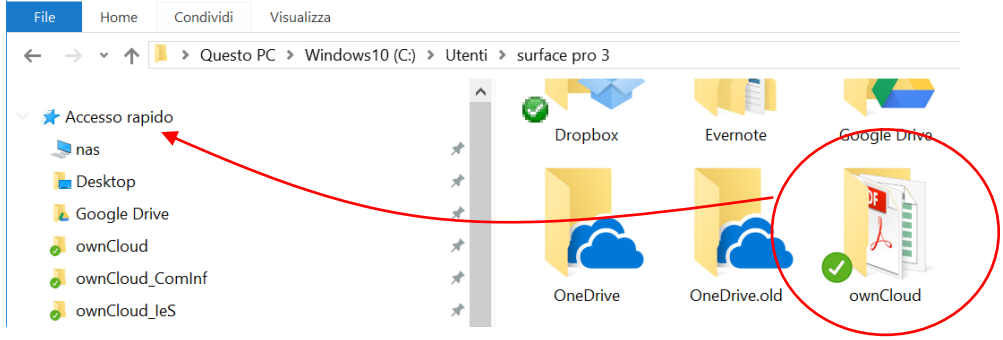

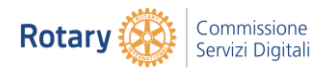

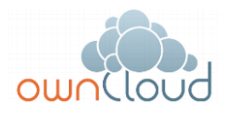

#### <span id="page-3-0"></span>3.2 Installazione dell'APP ownCloud manualmente

L'installazione dell'APP ownCloud si esegue accedendo all'indirizzo **<https://owncloud.com/products/desktop-clients/>**

selezionando una delle seguenti opzioni.

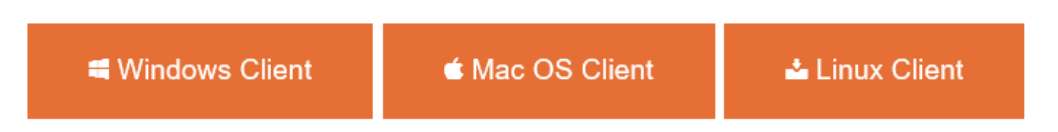

Al termine dell'installazione completare i seguenti campi.

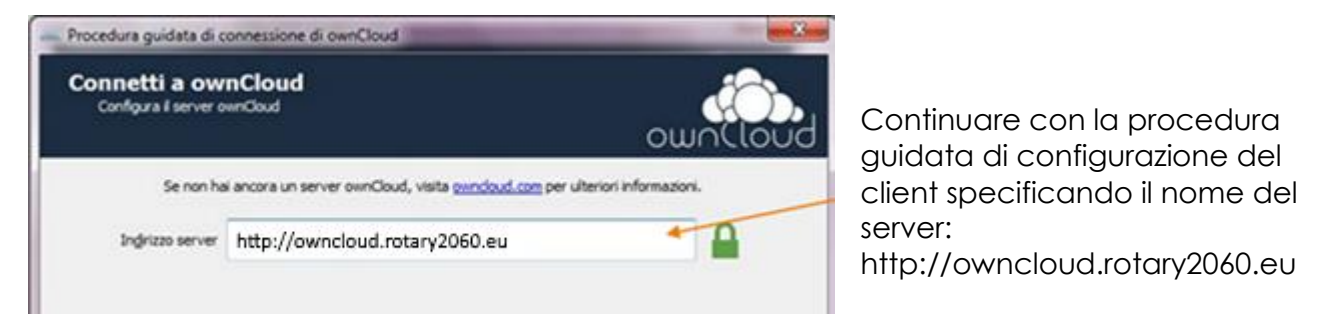

Si inseriscono quindi le credenziali di accesso forniti da [assistenza@rotary2060.eu.](mailto:assistenza@rotary2060.eu)

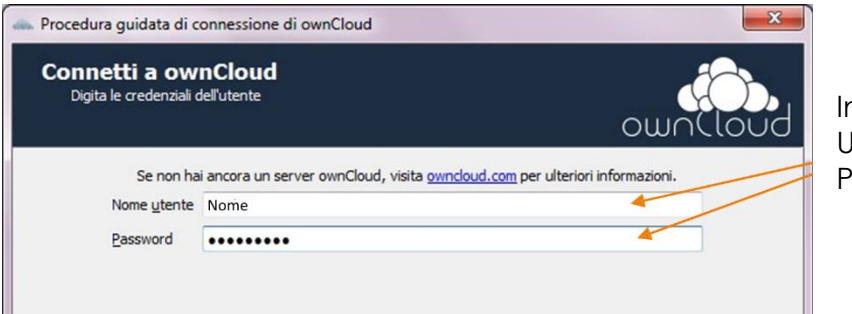

Inserire lo Username e la Password fornite

Si seleziona quindi la cartella che si intende sincronizzare.

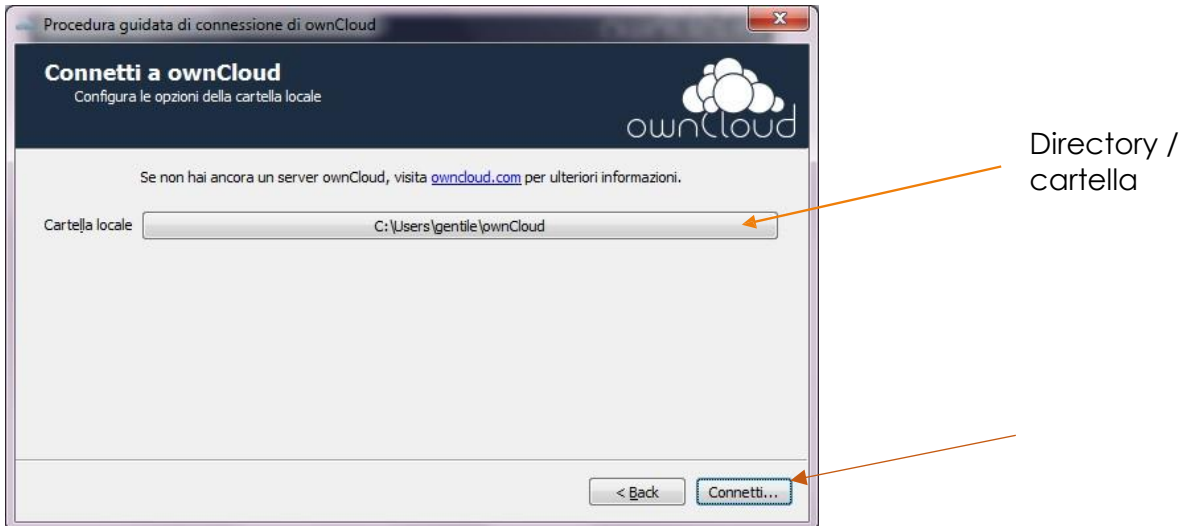